## Tworzenie nowych dokumentów

Tworzenie nowych dokumentów Tworzenie nowego dokumentu Nowy dokument — opcje Omówienie okna dokumentu Tworzenie niestandardowych rozmiarów strony Określanie ustawień predefiniowanych dokumentu Tworzenie dokumentu przy pomocy ustawień predefiniowanych

Projektowanie strony rozpoczyna się od czynności podstawowych: otwarcia nowego dokumentu, konfiguracji stron oraz rozmieszczenia marginesów i łamów lub zmiany ustawień siatki.

Do góry

Do góry

G

## Tworzenie nowego dokumentu

1. Wybierz polecenie Plik > Nowy > Dokument.

Okno dialogowe Nowy dokument łączy w sobie okna Ustawienia dokumentu oraz Marginesy i łamy, pozwalając ustawić w jednym miejscu rozmiar strony, marginesy i łamy. Ustawienia te można w dowolnym momencie zmienić.

2. Określ opcje ustawień dokumentu. (Zobacz Nowy dokument — opcje).

Aby określić wymiary obszarów spadu i informacji o pracy, kliknij przycisk strzałki umieszczony przed etykietą Spad i Informacje o pracy. Obszary spadu i informacji o pracy obejmują przestrzeń poza krawędziami zdefiniowanego rozmiaru strony. Aby utworzyć obszary spadu i informacji o pracy o jednakowym wymiarze na każdej krawedzi, należy kliknąć ikonę Wszystkie ustawienia takie same ...

- 3. (Wyłącznie w InDesign CC) Zaznacz pole wyboru Podgląd, aby zobaczyć, jak będzie wyglądać nowy dokument. W razie konieczności wprowadź zmiany.
- 4. Kliknij przycisk OK, aby otworzyć nowy dokument z wybranymi ustawieniami.

Aby skonfigurować domyślne ustawienia układu dla wszystkich nowych dokumentów, należy wybrać polecenie Plik > Ustawienia dokumentu lub Układ > Marginesy i łamy, po czym ustawić opcje (nie może być wówczas otwarty żaden dokument).

## Nowy dokument — opcje

Predefiniowane ustawienia dokumentu Wybierz wcześniej zapisane ustawienie predefiniowane.

Metoda konwersji Jeśli tworzysz dokument w formacie PDF lub SWF przeznaczony do Internetu, wybranie opcji internetowej zmienia w oknie dialogowym kilka opcji, na przykład powoduje wyłączenie Stron widzących, zmianę orientacji z pionowej na poziomą oraz użycie rozmiaru strony na podstawie rozdzielczości monitora. Po utworzeniu dokumentu można edytować dowolne z tych ustawień.

Wersja CS6 i nowsze: Dodano nowe zastosowanie "Publikacje cyfrowe" dla publikacji związanych z oprogramowaniem Digital Publishing Suite. Po utworzeniu dokumentu można także zmienić jego zastosowanie (przeznaczenie).

Liczba stron Określ liczbę stron do utworzenia w nowym dokumencie.

Nr strony początkowej Określ, od jakiego numeru rozpocznie się dany dokument. Jeśli podasz liczbę parzystą (na przykład 2), mając wybraną opcję Strony widzące, to pierwsza para stron w tym dokumencie zacznie się od pary stron widzących. Zobacz Rozpoczynanie dokumentu z dwustronicowym rozłożeniem.

Strony widzące Zaznacz tę opcję, aby lewa i prawa strona znajdowały się naprzeciw siebie na dwustronicowej rozkładówce, tak jak w przypadku książek lub czasopism. Usuń zaznaczenie tej opcji, aby każdą stronę ukazać oddzielnie, tak jak w przypadku drukowania ulotek, plakatów lub obiektów ze spadem na oprawie.

Po utworzeniu dokumentu można posłużyć się panelem Strony, aby utworzyć zestaw stron widzących zawierający więcej niż dwie strony lub też, ).

Wzorzec ramki Wersja CS5.5 i starsze: Wybierz tę opcję, aby utworzyć ramkę tekstowa będzie zgodna z ustawieniami kolumny. Ramka tekstowa wzorca dodawana jest do strony wzorcowej A. (Zobacz Używanie ramek tekstowych na stronach wzorcowych).

Opcja Ramka tekstowa wzorca jest dostępna tylko wtedy, jeżeli wybrano polecenie Plik > Nowy > Dokument.

Główna ramka tekstowa Wersja CS6 i nowsze: wybierz tę opcję, aby dodać główną ramkę tekstową na stronie wzorcowej. Po zastosowaniu nowej strony wzorcowej wątek w głównej ramce tekstowej zostanie automatycznie wlany do głównej ramki tekstowej na nowej stronie wzorcowej.

Rozmiar strony Wybierz rozmiar strony z menu lub podaj żądane wartości szerokości i wysokości. Rozmiar papieru odpowiada ostatecznemu rozmiarowi po przycięciu spadu i innych znaczników poza stroną.

Orientacja Kliknij Pionowo Poziomo Rozmiar strony. Jeżeli większą wartością jest wysokość, wybierany jest układ w pionie. Jeżeli większą wartością jest szerokość, wybierany jest układ w poziomie. Kliknięcie wyłączonych ikon przełącza wartości wysokości i szerokości.

Wskazówka: Aby określić wymiary obszarów spadu i informacji o pracy, kliknij w oknie dialogowym Nowy dokument przycisk strzałki umieszczony przed etykietą Spad i Informacje o pracy. Aby utworzyć obszary spadu i informacji o pracy o jednakowym wymiarze na każdej krawędzi, należy kliknać ikone Wszystkie ustawienia takie same ...

Spad Korzystanie z obszaru Spad umożliwia drukowanie obiektów wyrównanych d obiekt zostanie umieszczony na samej krawędzi strony o żądanych rozmiarach, to po wydrukowaniu na obwodzie obszaru zadruku może pojawić się biała obwódka. Wynika to z niewielkich błędów wyrównania podczas druku lub przycinania. Dlatego też umieszczając obiekty przy krawędzi strony należy pozostawić nieco miejsca między obiektem a krawędzią na stronie o zdefiniowanych rozmiarach, a następnie przyciąć stronę po wydrukowaniu. Obszar spadu jest w dokumencie zaznaczony czerwonymi liniami. Ustawienia obszaru spadu definiuje się w panelu Spad okna dialogowego Drukuj.

Informacje o pracy Po przycięciu dokumentu do ostatecznego rozmiaru strony obszar informacji o pracy jest odrzucany. Obszar informacji o pracy zawiera dane dotyczące druku, własnych pasków koloru, a także inne instrukcje i opisy innych informacji w dokumencie. Obiekty umieszczone na obszarze informacji o pracy (w tym ramki tekstowe), zostaną wydrukowane, ale znikną po przycięciu dokumentu do ostatecznego rozmiaru.

Obiekty poza obszarem spadu lub informacji o pracy (w zależności od tego, który jest większy) nie są drukowane.

Podgląd (Wyłącznie w InDesign CC) Zaznacz to pole wyboru, aby zobaczyć, jak będzie wyglądać nowy dokument. Jeśli widok podglądu nie spełnia oczekiwań, dokonaj niezbędnych zmian.

Uwaga: Można także kliknąć ikonę Zapisz ustawienia wstępne dokumentu, aby zachować ustawienia dokumentu do wykorzystania w przyszłości.

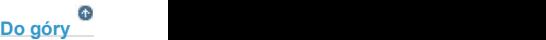

### Omówienie okna dokumentu

Każda strona lub para stron widzących w dokumencie ma swój własny obszar roboczy (stół montażowy) i linie pomocnicze, które są widoczne w trybie widoku normalnego. (Aby przejść do widoku normalnego, wybierz polecenie Widok > Tryb ekranu > Normalny). Gdy dokument jest wyświetlany w jednym z trybów podglądu, obszar stołu montażowego zastępowany jest szarym tłem. (Zobacz Podgląd dokumentów). Kolor tła podglądu oraz kolory linii pomocniczych można zmieniać za pomocą preferencji linii pomocniczych i stołu montażowego.

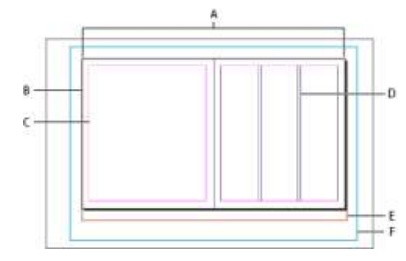

A. Strony widzące (linie czarne) B. Strona (linie czarne) C. Linie pomocnicze marginesów (linie karmazynowe) D. Linie pomocnicze łamów (linie fioletowe) E. Obszar spadu (linie czerwone) F. Obszar informacji o pracy (linie niebieskie)

Uwagi dotyczące okna dokumentu:

- · Linie w innych kolorach to linie pomocnicze miarki. Jeżeli są one obecne, po zaznaczeniu wyświetlają się w kolorze warstwy. Zobacz Warstwy.
- · Linie łamów wyświetlane są przed liniami marginesów. Gdy linia łamu nakłada się na linię marginesu, zakrywa ją.

## Tworzenie niestandardowych rozmiarów strony

Można tworzyć własne rozmiary stron, które pojawią się w menu Rozmiar strony w oknie dialogowym Nowy dokument.

- 1. Wybierz polecenie Plik > Nowy > Dokument.
- 2. Z menu Rozmiar strony wybierz polecenie Własny rozmiar strony.
- 3. Podaj nazwę rozmiaru strony, określ ustawienia rozmiaru strony, a następnie kliknij przycisk Dodaj.

Plik New Doc Sizes txt umożliwiający tworzenie niestandardowych rozmiarów stron w starszych wersjach programu InDesign jest niedostępny w wersji InDesign CS5 i nowszych.

## Określanie ustawień predefiniowanych dokumentu

Ustawienia opcji dokumentu dotyczące rozmiaru papieru, łamów, spadu i obszaru informacji o pracy można zapisać jako ustawienia predefiniowane. Pozwala to oszczędzić czas i zagwarantować spójność przy tworzeniu kolejnych podobnych dokumentów.

- 1. Wybierz polecenie Plik > Predefiniowane ustawienia dokumentu > Definiuj.
- 2. W wyświetlonym oknie dialogowym kliknij przycisk Nowy.
- 3. W oknie dialogowym Ustawienia predefiniowane nowego dokumentu podaj nazwę dla nowych ustawień oraz wybierz podstawowe opcje układu. (Zobacz sekcję Nowy dokument — opcje, w której znajduje się opis każdej z opcji).
- 4. Kliknij dwukrotnie OK.

Ustawienia predefiniowane dokumentu można zapisać w osobnym pliku i rozprowadzać wśród innych użytkowników. Do zapisywania i wczytywania ustawień predefiniowanych służą przyciski Zapisz i Wczytaj w oknie dialogowym Ustawienia predefiniowane dokumentu.

### Tworzenie dokumentu przy pomocy ustawień predefiniowanych

- 1. Wykonaj jedną z następujących czynności.
	- · Wybierz polecenie Plik > Predefiniowane ustawienia dokumentu > [nazwa ustawień predefiniowanych]. (Przytrzymaj klawisz Shift podczas wyboru predefiniowanych ustawień, aby utworzyć nowy dokument w oparciu o te ustawienia bez potrzeby otwierania okna dialogowego Nowy dokument).
	- Wybierz polecenie Plik > Nowy > Dokument, a następnie dokonaj wyboru spośród opcji dostępnych w menu Predefiniowane ustawienia dokumentu w oknie dialogowym Nowy dokument.

Okno dialogowe Nowy dokument wyświetli opcje predefiniowanych ustawień układu.

2. Zależnie od potrzeby dokonaj zmiany opcji i kliknij przycisk OK.

Aby pominąć okno dialogowe Nowy dokument, należy przytrzymać klawisz Shift przy wybieraniu stylu ustawień z menu Predefiniowane

# Do góry

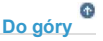

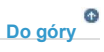